# **1** 在留資格

在留資格では、以下の業務を行う。

● 作成帳票照会(保険者)

「1.1 作成帳票照会(保険者)」

## **1.1** 作成帳票照会(保険者)

### (**1**) 概要

作成帳票照会(保険者)では、国保連合会から受領した市区町村連携情報(市区町村単位)ファイルを作成帳票照会 画面より参照する。

ここでは、以下について説明する。

● 作成帳票照会(保険者) 市区町村連携情報(市区町村単位)ファイルを参照する。

「1.1.1 作成帳票照会(保険者)」

### (**2**) 前提条件

● 国保連合会から市区町村連携情報(市区町村単位)ファイルが連携されていること。

### (**3**) 注意事項

- 参照する市区町村連携情報(市区町村単位)ファイルはテキストエディタで開くこと。 Excel にてファイルを開いた場合、地方公共団体コードの先頭に「0」が付与されている値が消えた状態で表示 されてしまい、正確なファイル参照を行うことができない。
- 同月内に複数回、市区町村連携情報(市区町村単位)ファイルを受領した場合は、検索条件の「重複する場合 は最新を表示する。」を選択することで、最新の市区町村連携情報(市区町村単位)ファイルのみを参照すること ができる。

### (**4**) 補足事項

● 市区町村連携情報(市区町村単位)ファイルの参照可能期間の設定について。 保持期間としては、原則3 カ月となる。その期間を超えたファイルについては、削除され、参照することができな くなる。

### **1.1.1** 作成帳票照会(保険者)

市区町村連携情報(市区町村単位)ファイルを検索する操作について説明する。

### (**1**) 市区町村連携情報(市区町村単位)ファイルを検索する。

#### STEP1 メニュー

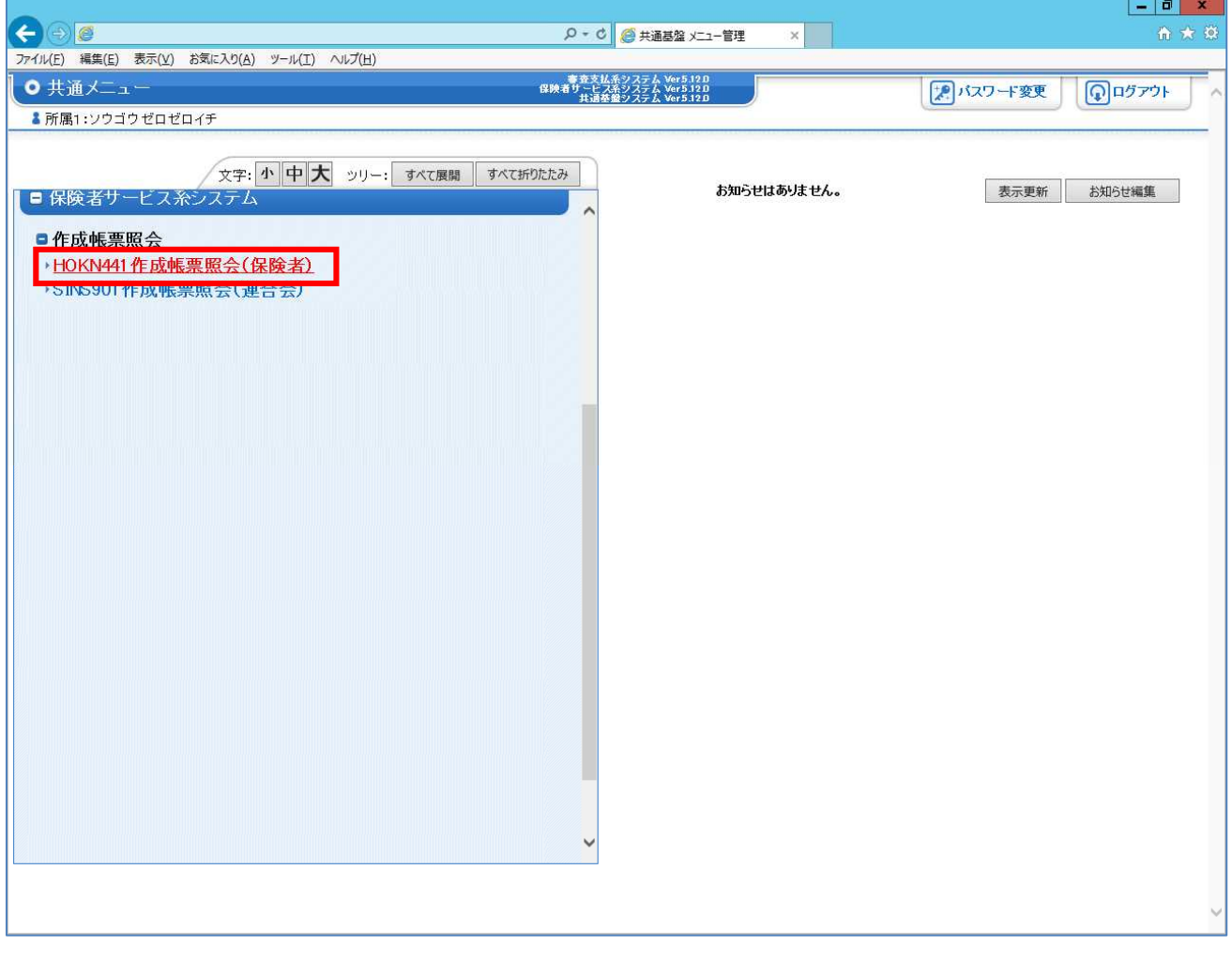

**1** 「保険者サービス系システム」 - 「作成帳票照会」の 作成帳票照会(保険者) をクリックする。

STEP2 作成帳票照会(保険者)画面(検索条件の入力~検索開始)

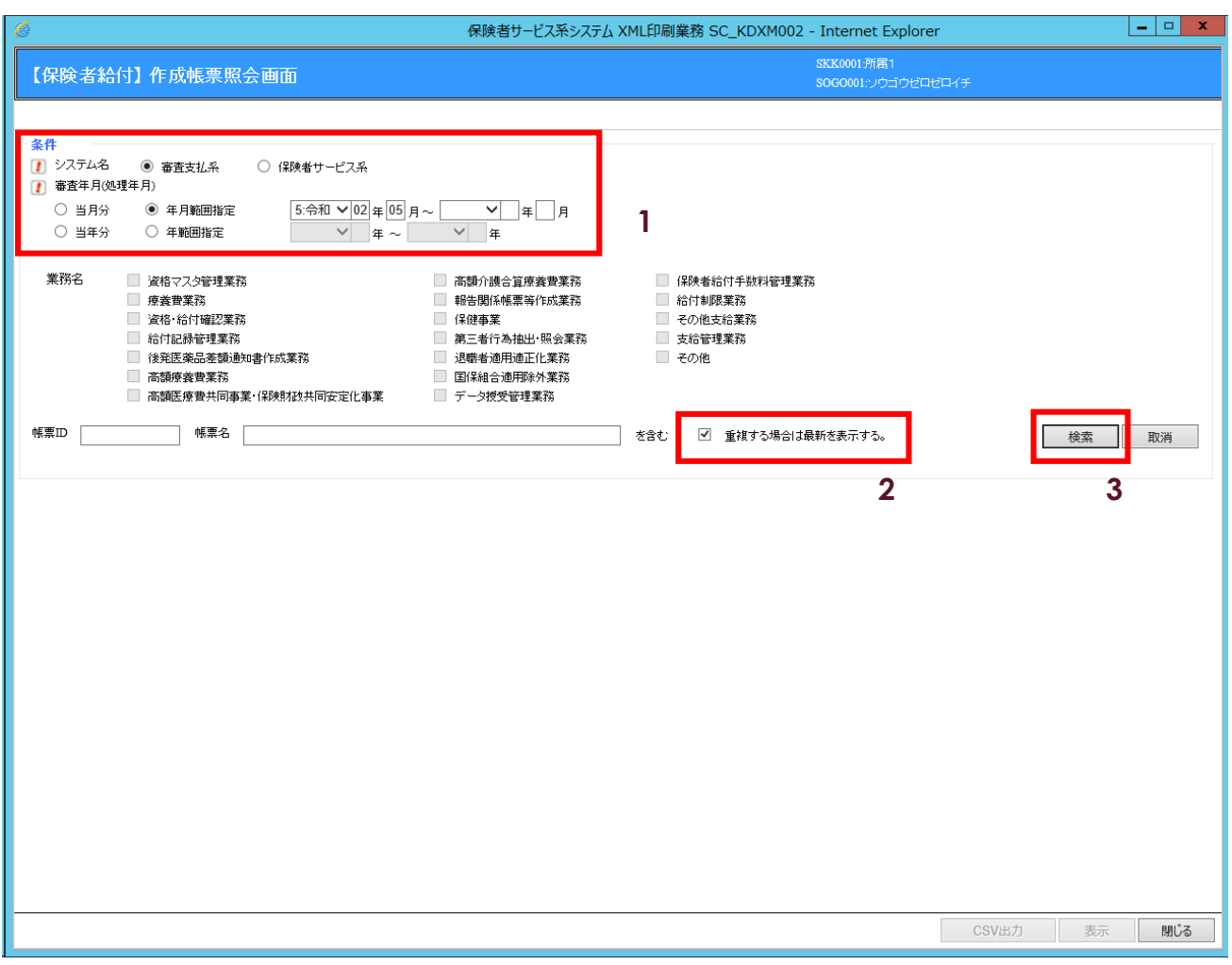

**1** 条件欄のシステム名「審査支払系」を選択し、検索する年月を設定する。

#### **むポイント**

システム名「審査支払系」を選択した場合、業務名は非活性となる。

- **2** 「重複する場合は最新を表示する」を選択する。
- **3** 検索 をクリックする。

#### **C ポイント**

条件欄の帳票 ID、もしくは帳票名を以下の通りに設定して検索を行うことで市区町村連携情報(市区町村単位)ファイルのみを表 示させることができる。

帳票ID : 「SNZST0001」、または、「SNZST0002」、または、「SNZST0003」、または、「SNZST0004」、または、 「SNZST0005」、または、「SNZST0006」、または、「SNZST0007」

帳票名 : 「市区町村連携情報ファイル」

STEP3 作成帳票照会(保険者)画面(検索結果の表示)

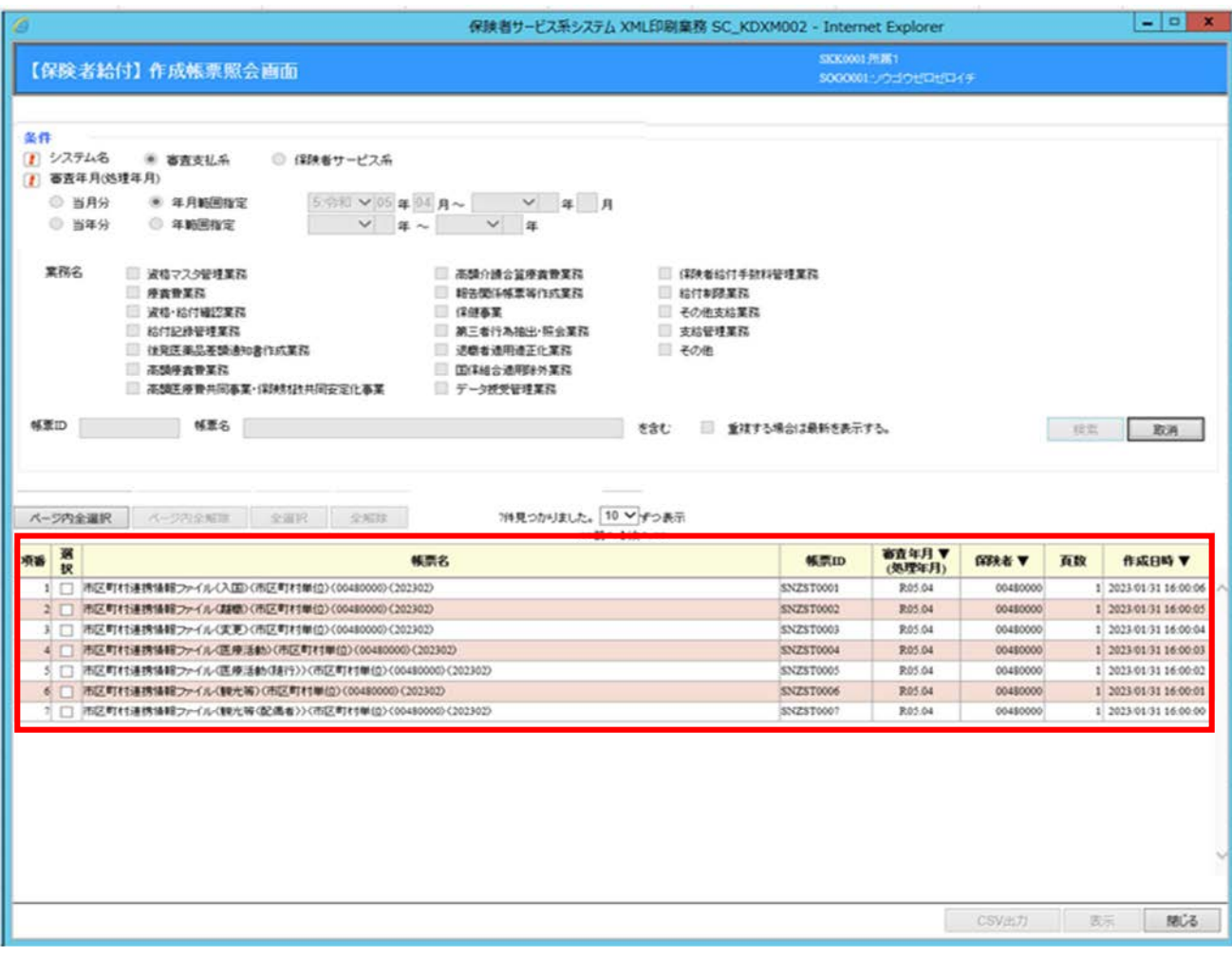

**1** 国保連合会から受領した市区町村連携情報(市区町村単位)ファイルが上記の通りに表示される。

#### Cポイント

連携されるファイルは以下の7種類である。

- ① 市区町村連携情報ファイル(入国)(市区町村単位)
- ・ 健康保険・厚生年金保険の非適用 事業所に雇用される特定技能外国人に係る情報
- ② 市区町村連携情報ファイル(離職)(市区町村単位)
- ・ 健康保険・厚生年金保険の適用事業所に雇用されていた特定技能外国人に係る情報
- ③ 市区町村連携情報ファイル(変更)(市区町村単位)
	- ・ 健康保険・厚生年金保険の非適用 事業所に雇用される特定技能外国人に係る情報(在留資格変更時(他の在留資格 から 「特定技能1号」 又は「特定技能2号」 の在留資格への変更))
- ④ 市区町村連携情報ファイル(医療活動)(市区町村単位)
- ・ 国民健康保険が適用されない在留資格に変更された外国人に係る情報(在留資格変更時(特定活動 (医療を受ける活動)への変更))
- ⑤ 市区町村連携情報ファイル(医療活動(随行))(市区町村単位)
- ・ 国民健康保険が適用されない在留資格に変更された外国人に係る情報(在留資格変更時(特定活動 (医療を受ける活動を指定されて在留する者の日常生活の世話をする活動)への変更))
- ⑥ 市区町村連携情報ファイル(観光等)(市区町村単位)
- ・ 国民健康保険が適用されない在留資格に変更された外国人に係る情報(在留資格変更時(特定活動 (観光、保養等の活動)への変更))
- ⑦ 市区町村連携情報ファイル(観光等(配偶者))(市区町村単位)
- ・ 国民健康保険が適用されない在留資格に変更された外国人に係る情報(在留資格変更時(特定活動 (観光、保養等の活動を指定されて在留する者の配偶者)への変更))
- なお、上記ファイルの対象者が存在しない場合、ファイルは作成されないため、検索結果に表示されない。

また、検索された帳票名に設定されている内容は、以下の通りである。

例)市区町村連携情報ファイル(入国)(市区町村単位)(00480000)(202003)

#### ※1 ※2 ※3

- ※1 区分 : ファイルに応じて「入国」、「離職」、「変更」、「医療活動」、「医療活動(随行)」、「観光等」、 「観光等(配偶者)」が設定される。
- ※2 保険者番号 : 保険者番号が半角数字8桁にて設定される。
- ※3 対象年月 : 出入国在留管理庁から連携された市区町村連携情報のファイル名に記載されている年月であり、 審査年月から2ヶ月前の年月が設定される。

例)審査年月「令和2年5月」の市区町村連携情報を検索した場合、対象年月は「202003」となる。

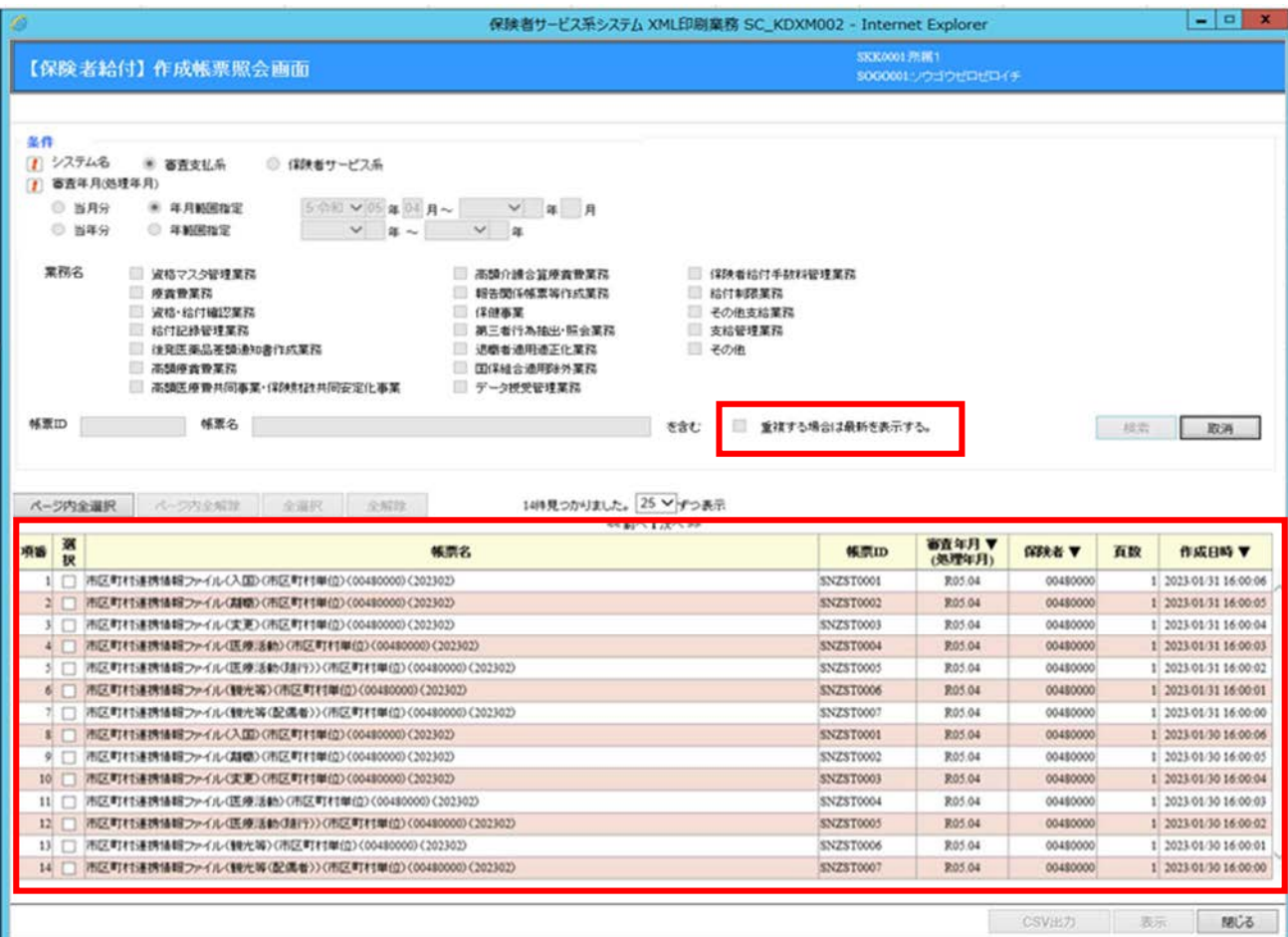

**2** 同月内に複数回、国保連合会から市区町村連携情報(市区町村単位)ファイルを受領し、条件の「重複する 場合は最新を表示する。」が選択されていない場合は上記の通りに受領した全ファイルが表示される。

#### 1 注意

・ 「重複する場合は最新を表示する。」が選択されていない場合、同月に受領した全ての市区町村連携情報(市区町村単位) ファイルが表示される。

#### STEP4 市区町村連携情報(市区町村単位)ファイルのダウンロード

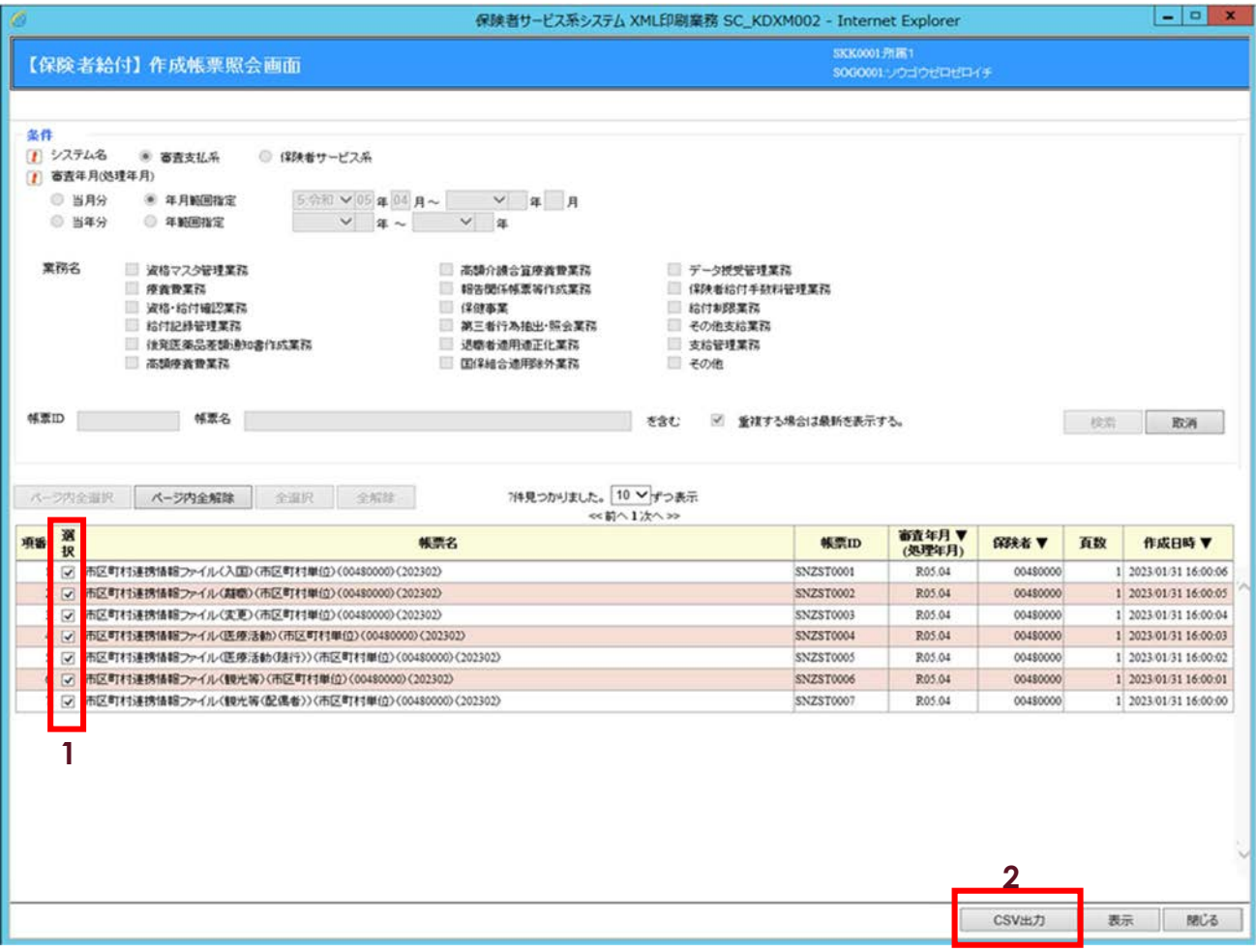

- **1** ダウンロードする市区町村連携情報(市区町村単位)ファイルを選択する。
- 2 CSV出力 をクリックする。

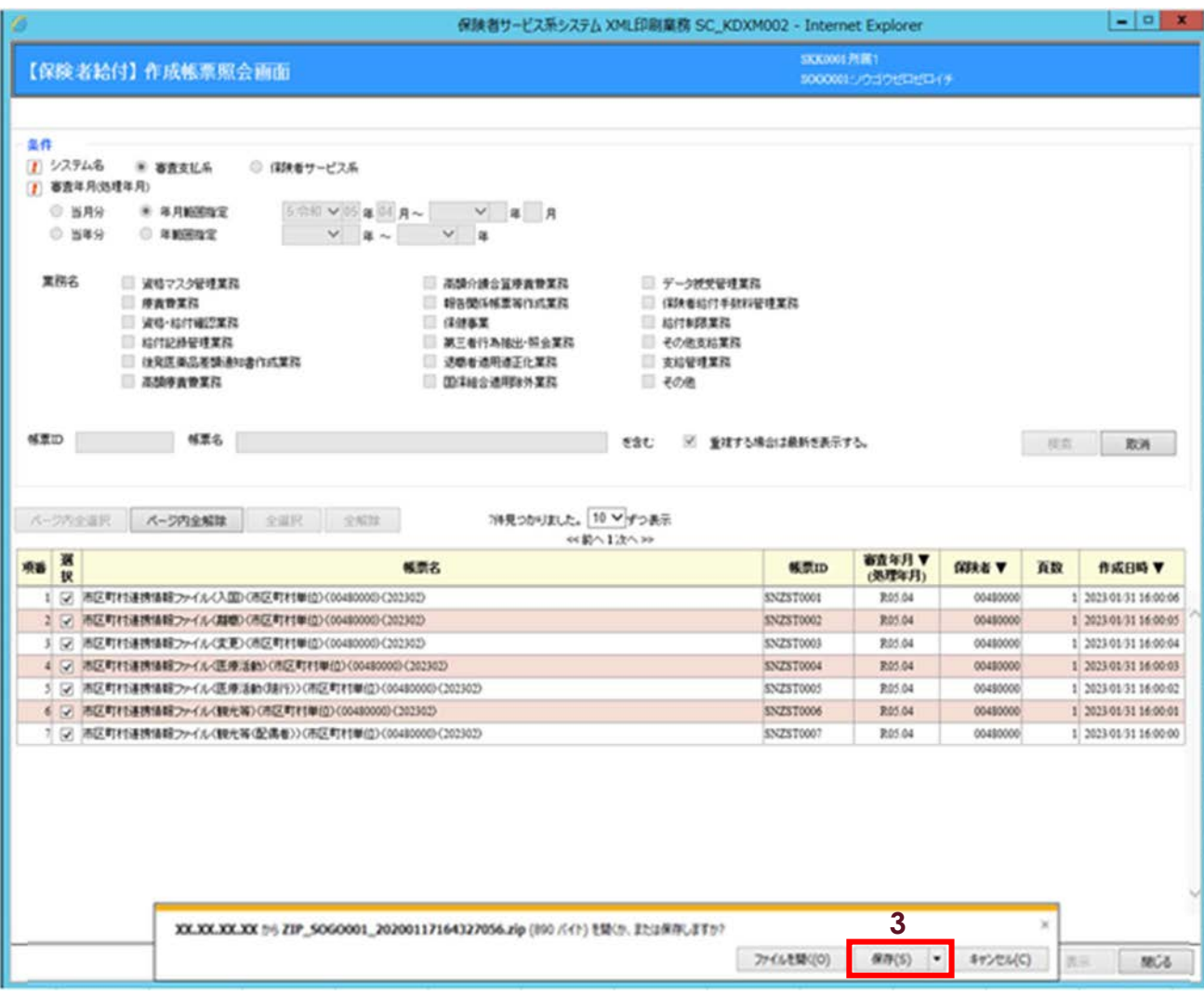

**3** 保存(S) をクリックする。

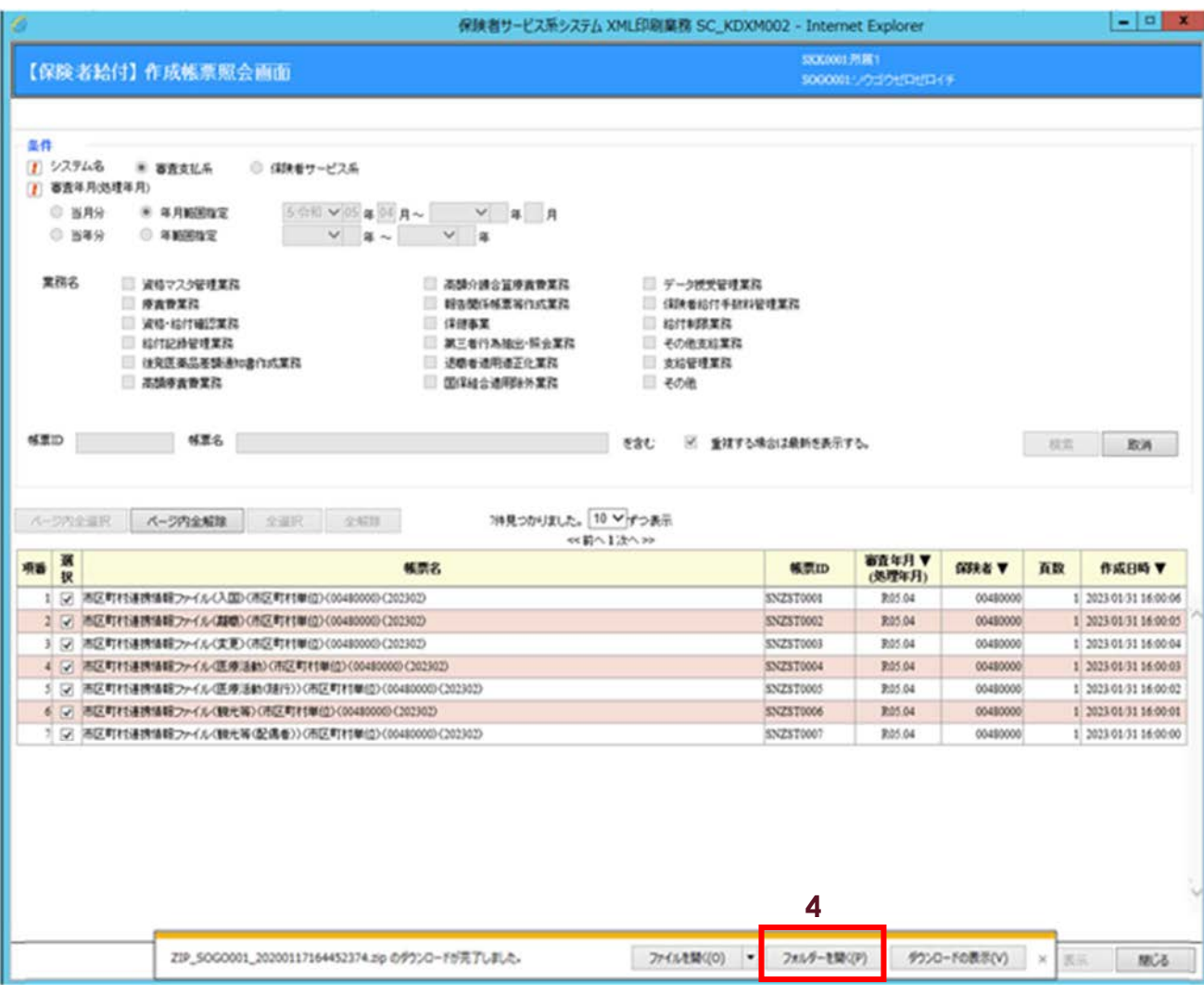

**4** フォルダーを開く(P) をクリックする。

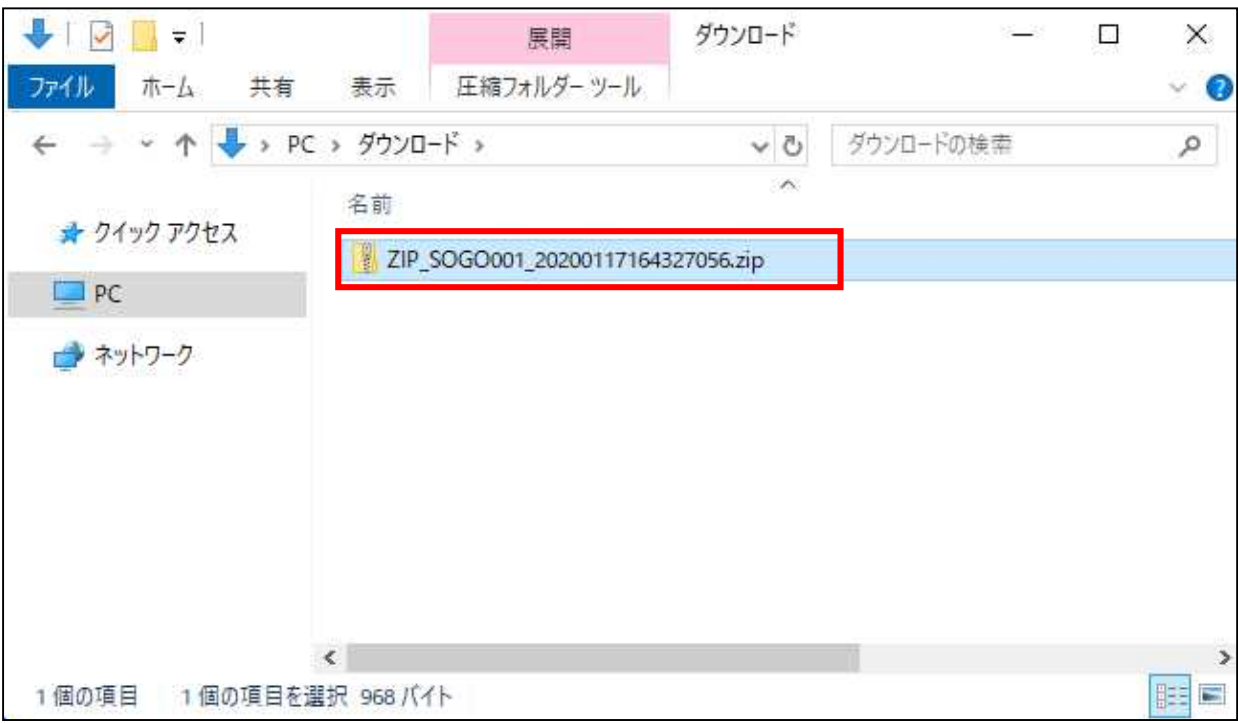

#### **5** 圧縮ファイルがダウンロードされる。

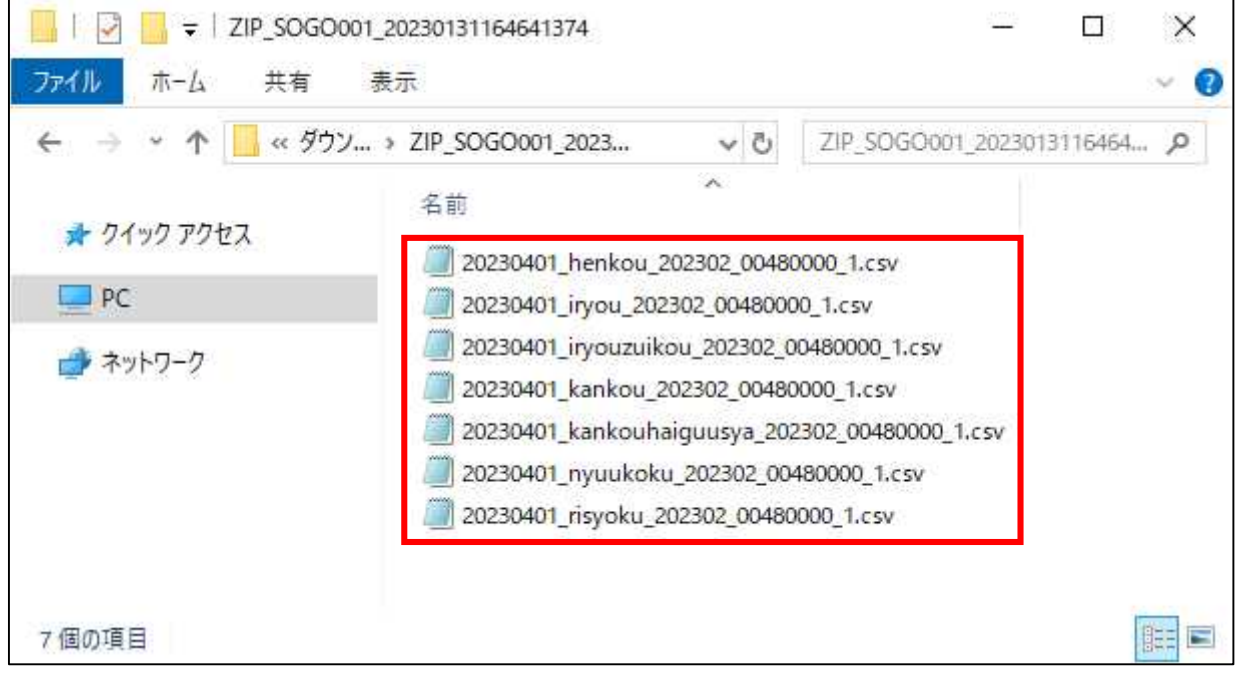

#### **6** 圧縮ファイル内に市区町村連携情報(市区町村単位)ファイルが格納されている。

#### **イント**

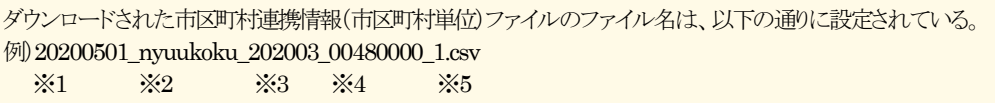

※1 処理年月日

・出入国在留管理庁から連携された市区町村連携情報ファイルを保険者番号単位に分割を行った日付である。

·YYYYMM部分が審査年月(処理年月)として設定される。

※2 区分

 ・ファイルに応じて「nyuukoku」、「risyoku」、「henkou」、「iryou」、「iryouzuikou」、「kankou」、「kankouhaiguusya」が 設定される。

※3 対象年月

・出入国在留管理庁から連携された市区町村連携情報のファイル名に記載されている年月である。

※4 保険者番号

・保険者番号が半角数字8桁にて設定される。

※5 レコード件数

・市区町村連携情報(市区町村単位)ファイルのレコード数が設定される。

#### STEP5 市区町村連携情報(市区町村単位)ファイルの参照

市区町村連携情報(入国)(市区町村単位)ファイルの参照

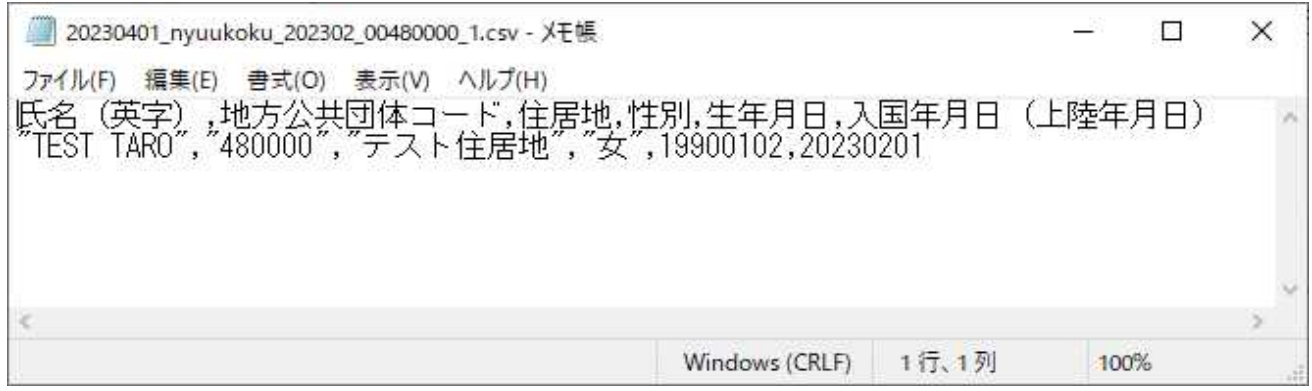

市区町村連携情報(離職)(市区町村単位)ファイルの参照

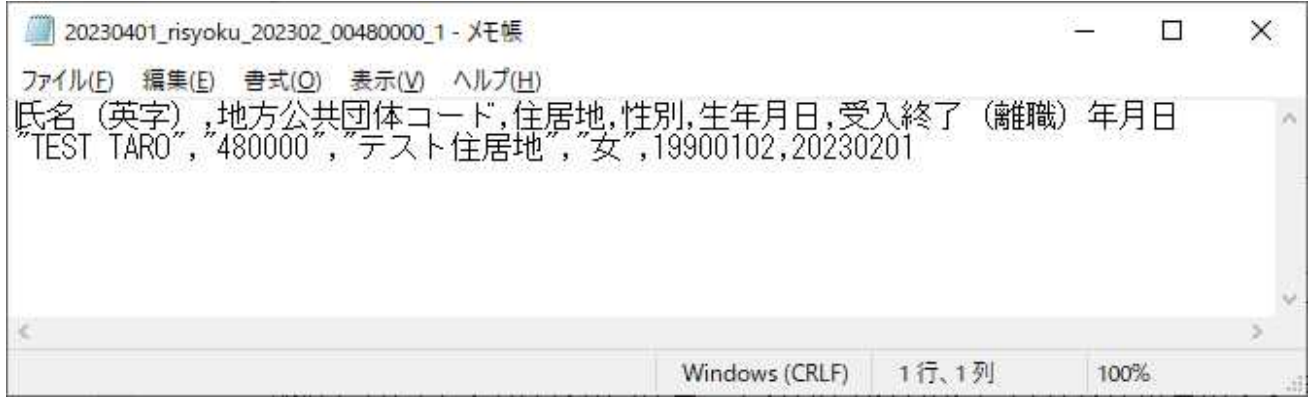

#### 市区町村連携情報(変更)(市区町村単位)ファイルの参照

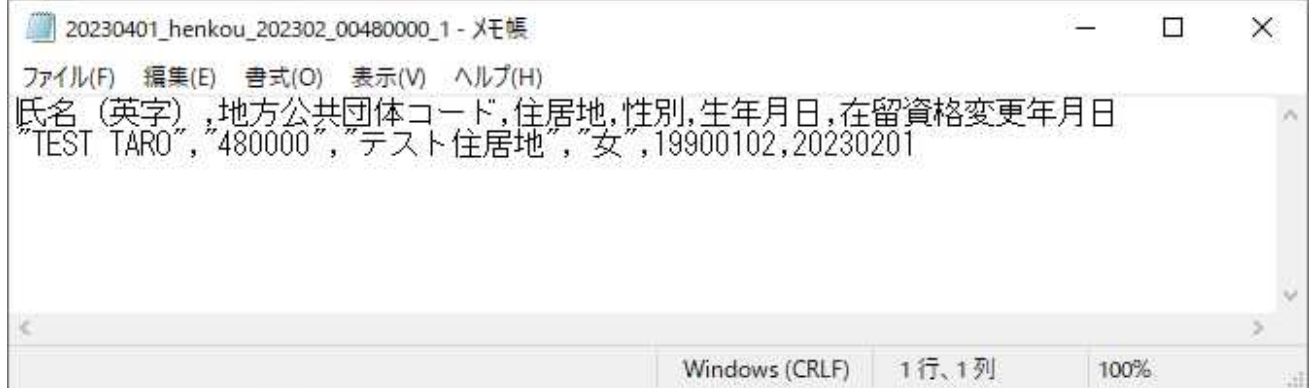

市区町村連携情報(医療活動)(市区町村単位)ファイルの参照

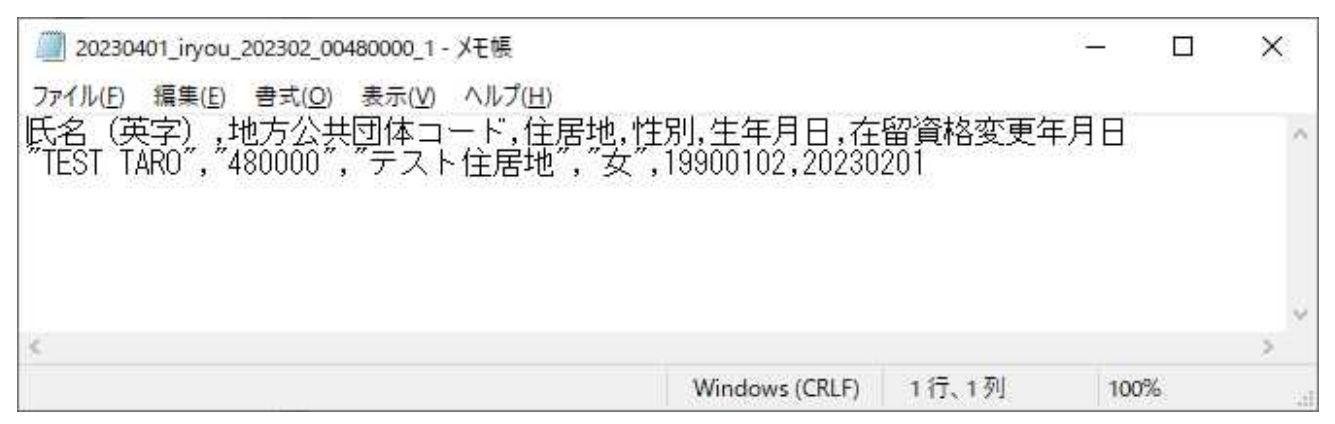

#### 市区町村連携情報(医療活動(随行))(市区町村単位)ファイルの参照

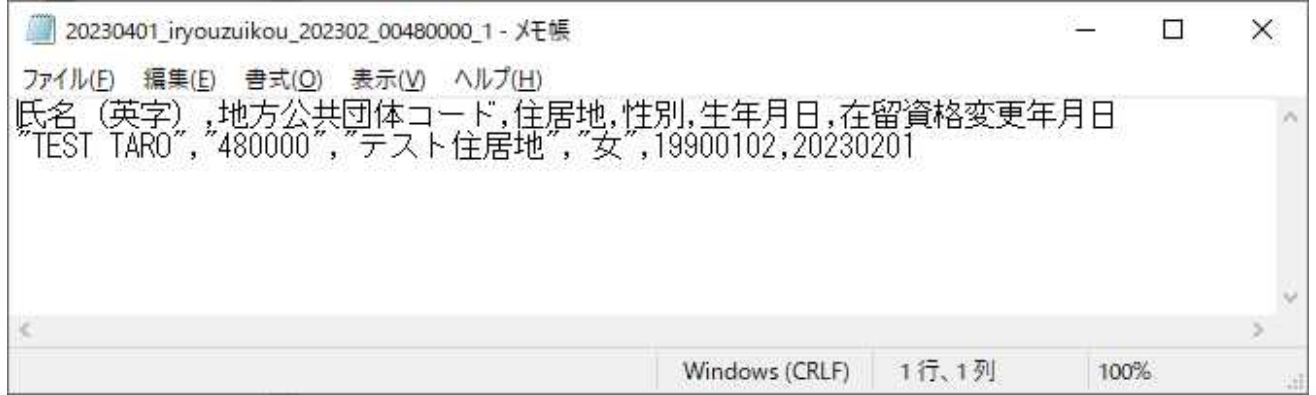

市区町村連携情報(観光等)(市区町村単位)ファイルの参照

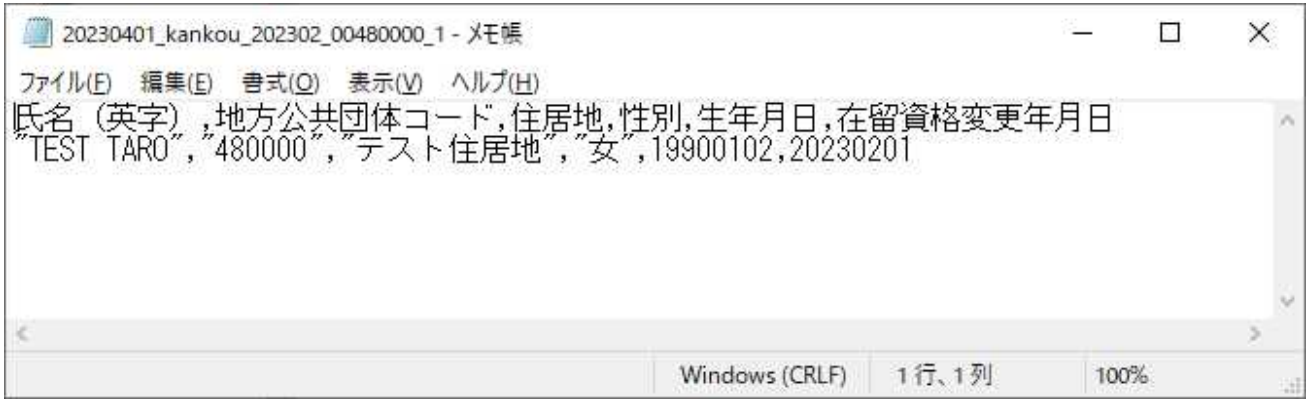

#### 市区町村連携情報(観光等(配偶者))(市区町村単位)ファイルの参照

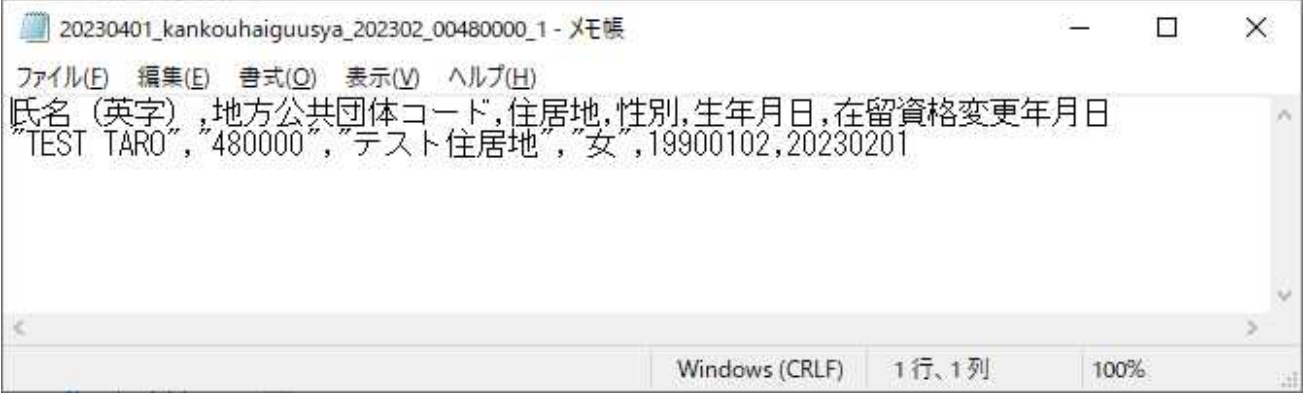

#### **1** 上記の通りに各市区町村連携情報(市区町村単位)ファイルが参照できる。

#### 1 注意

- ・参照する市区町村連携情報(市区町村単位)ファイルはテキストエディタで開くこと。
- ・Excel にてファイルを開いた場合、地方公共団体コードの先頭に「0」が付与されている値が消えた状態で表示されてしま い、正確なファイル参照が行うことができない。

### (**2**) 画面説明

#### 作成帳票照会(保険者)画面

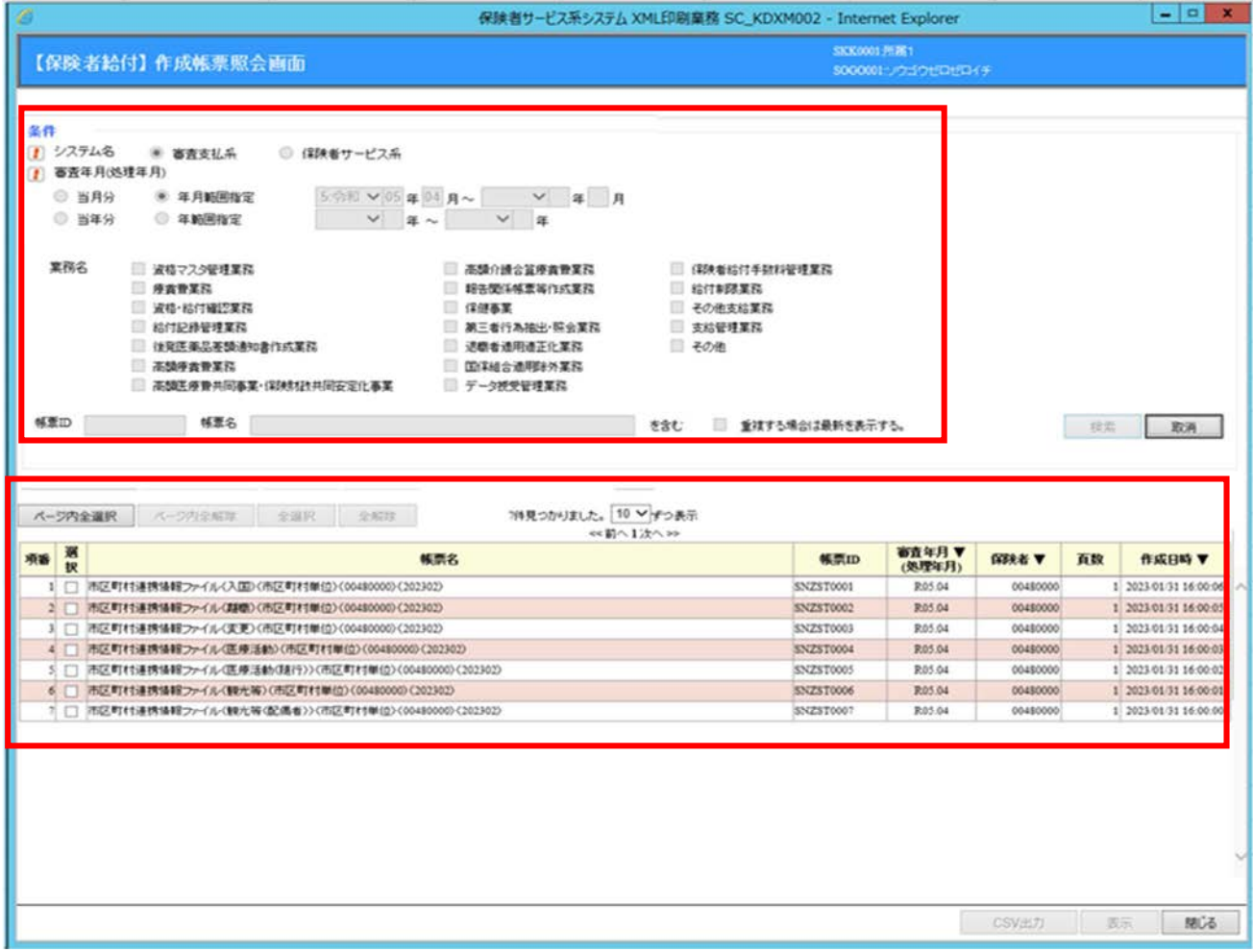

#### 入力設定項目

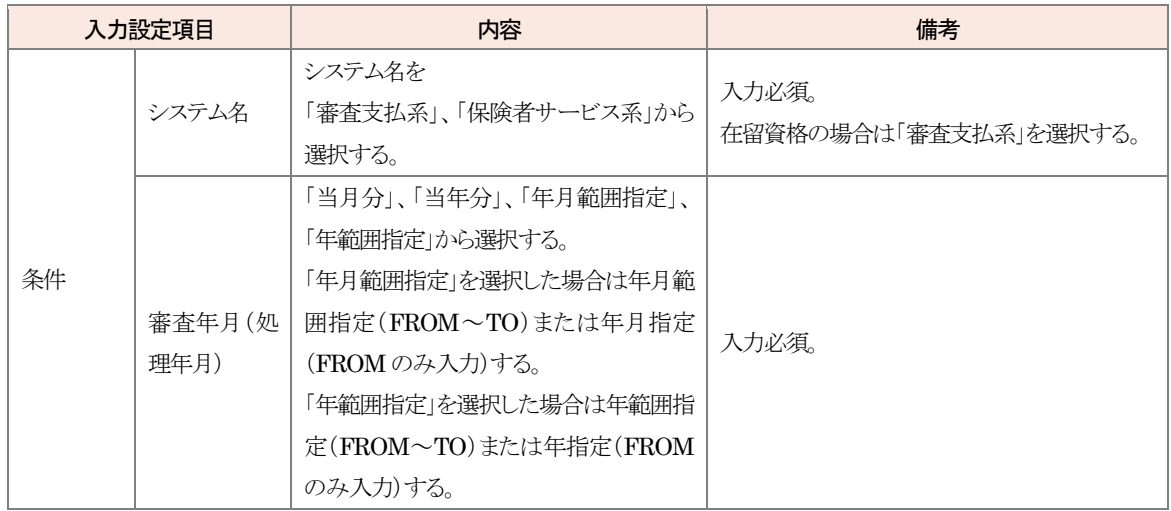

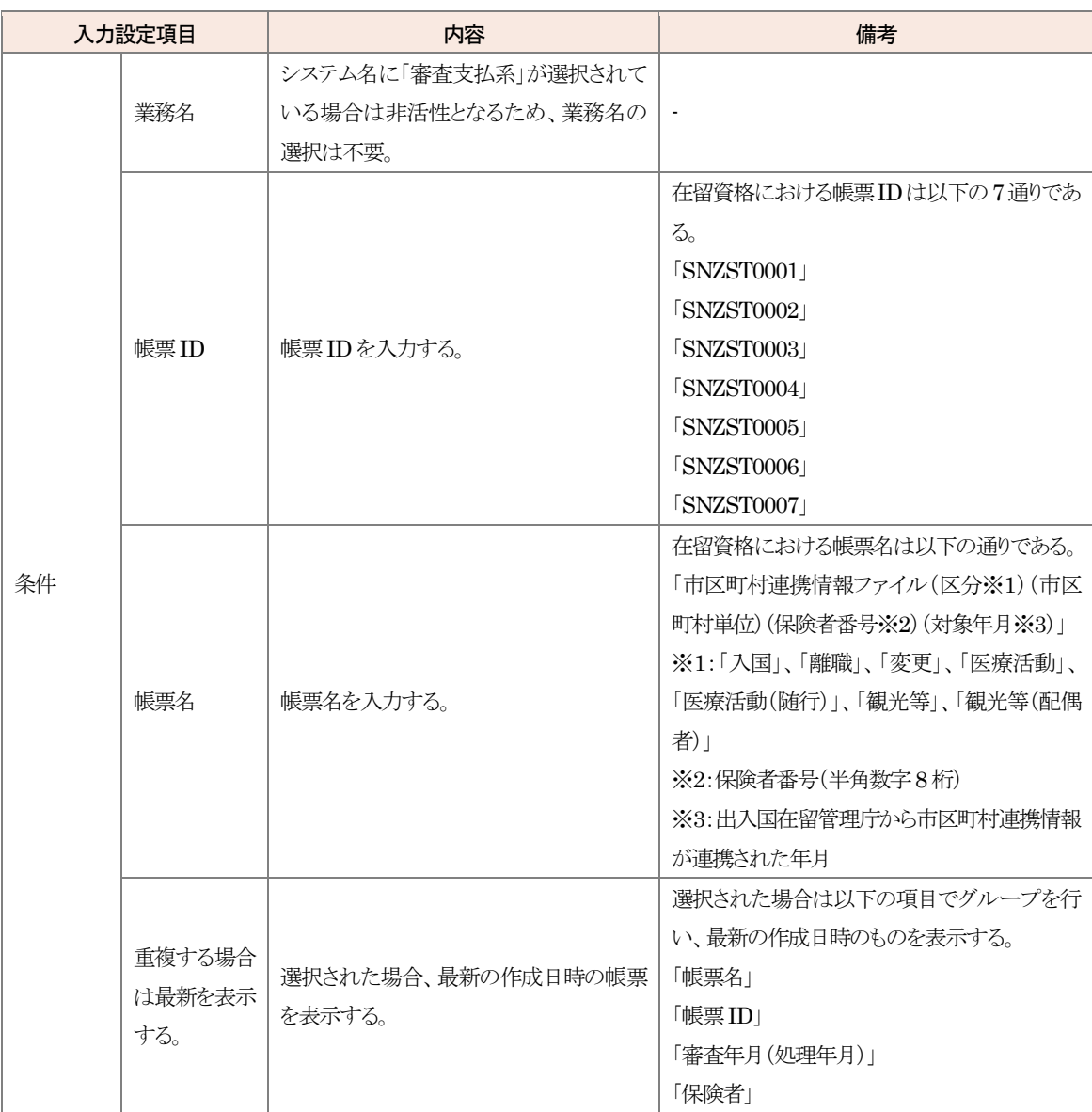

#### 画面表示情報

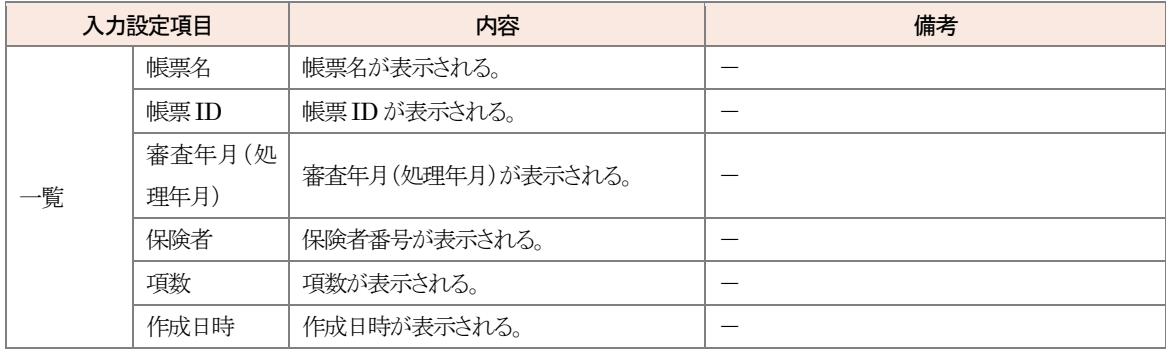

#### ボタン機能

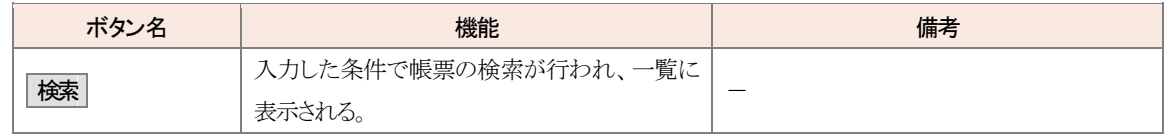

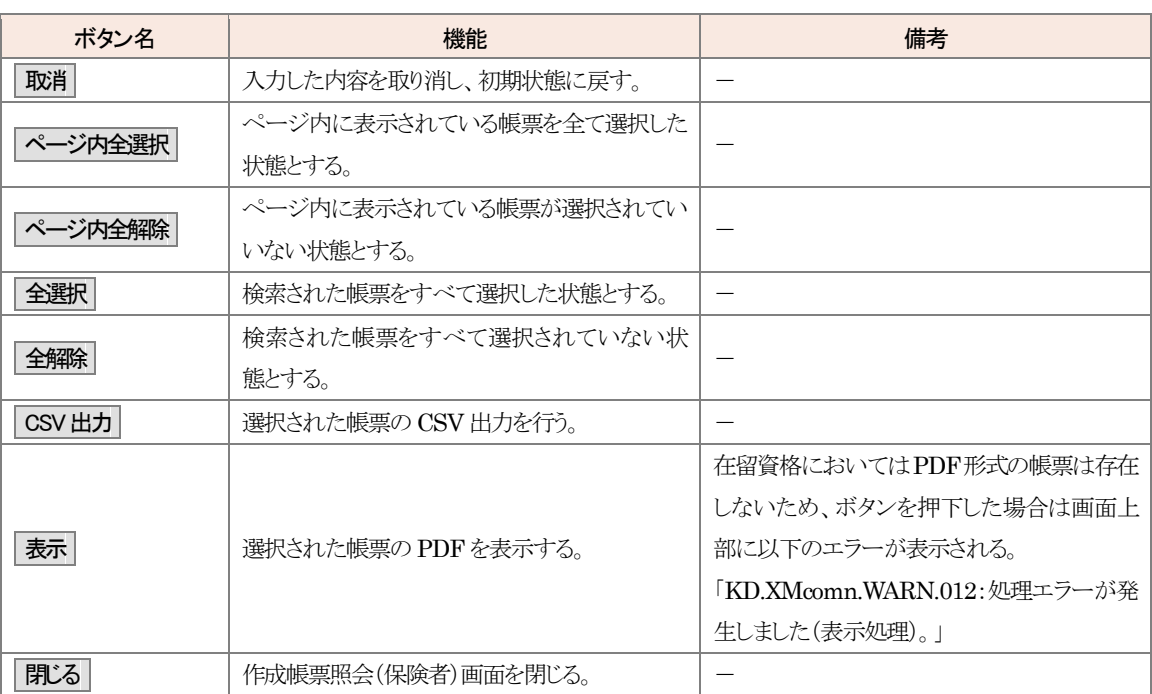